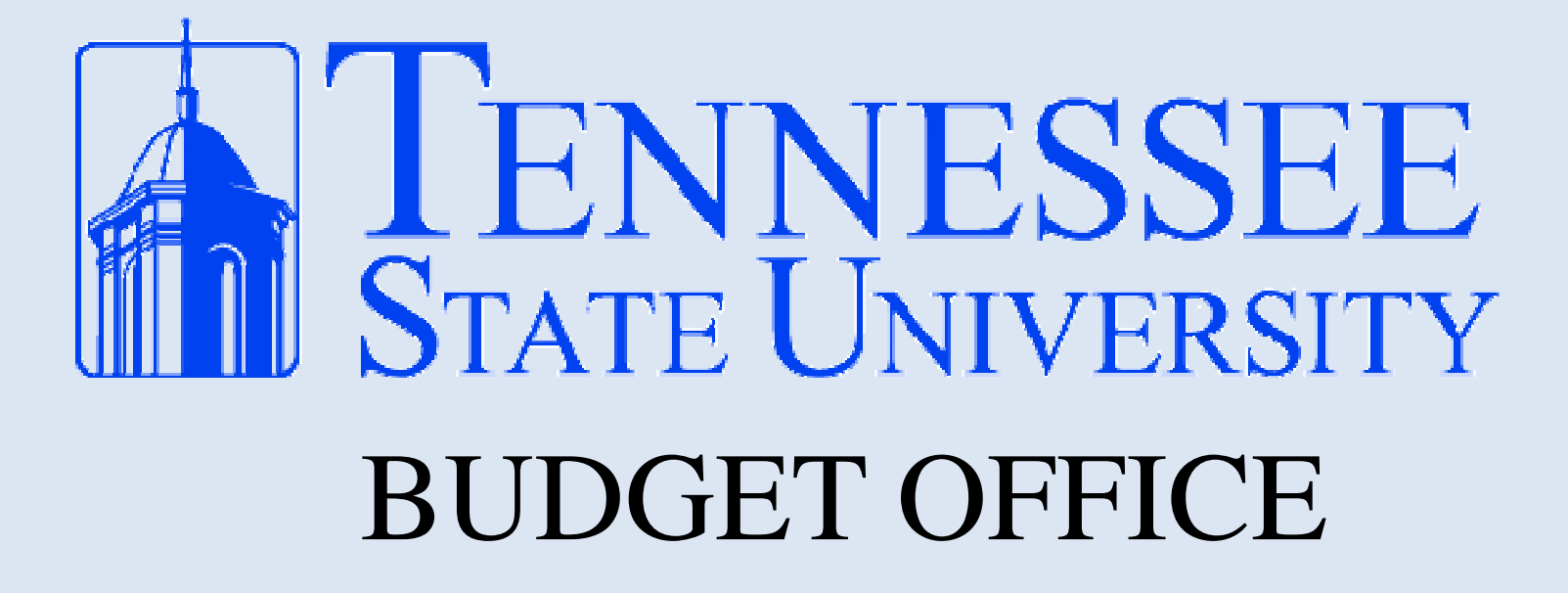

## USING SELF SERVICE BANNER FINANCE

## Getting to Self Service Banner

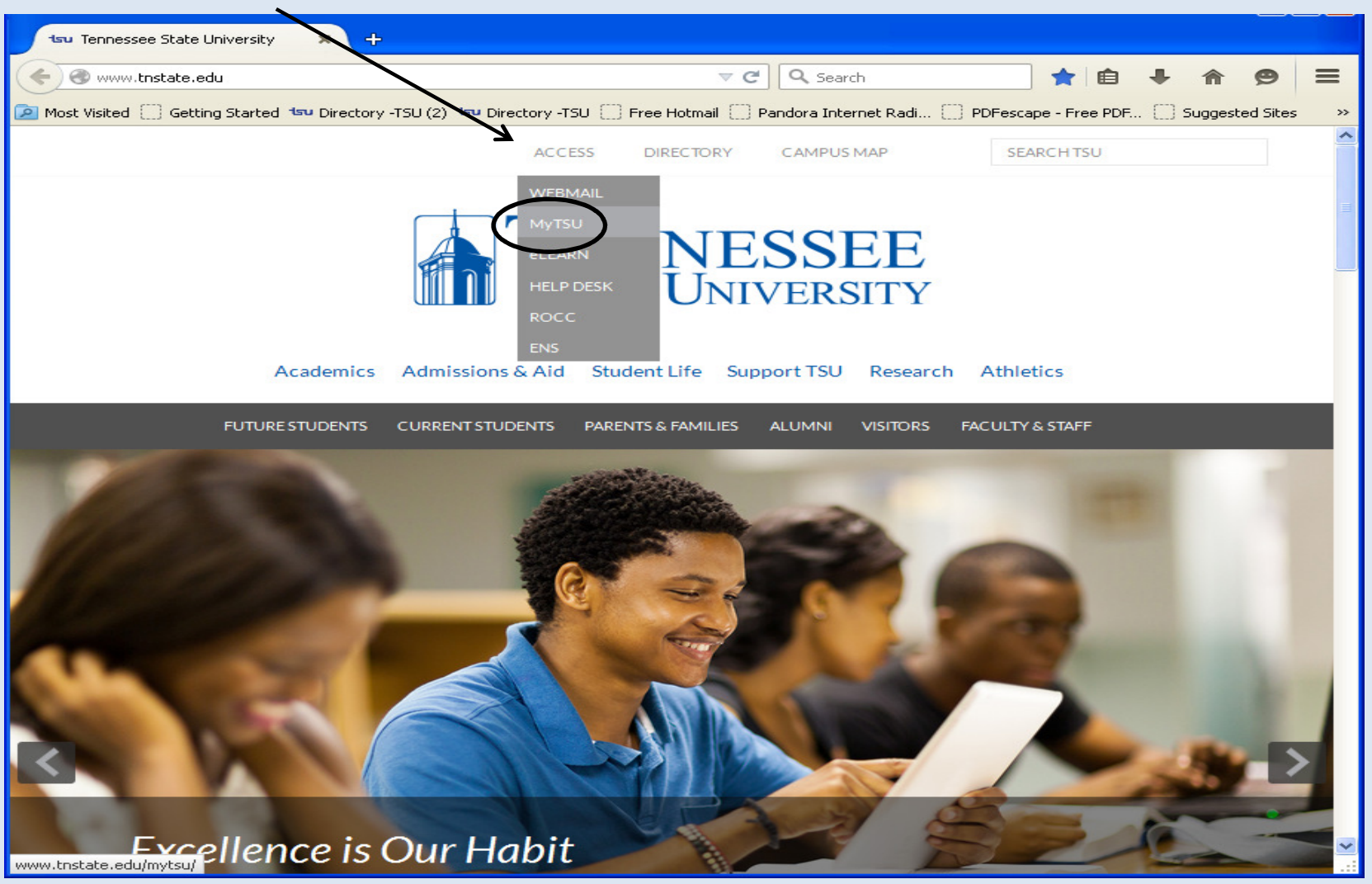

From TSU's homepage, click on Access, then MyTSU

## Getting to Self Service Banner

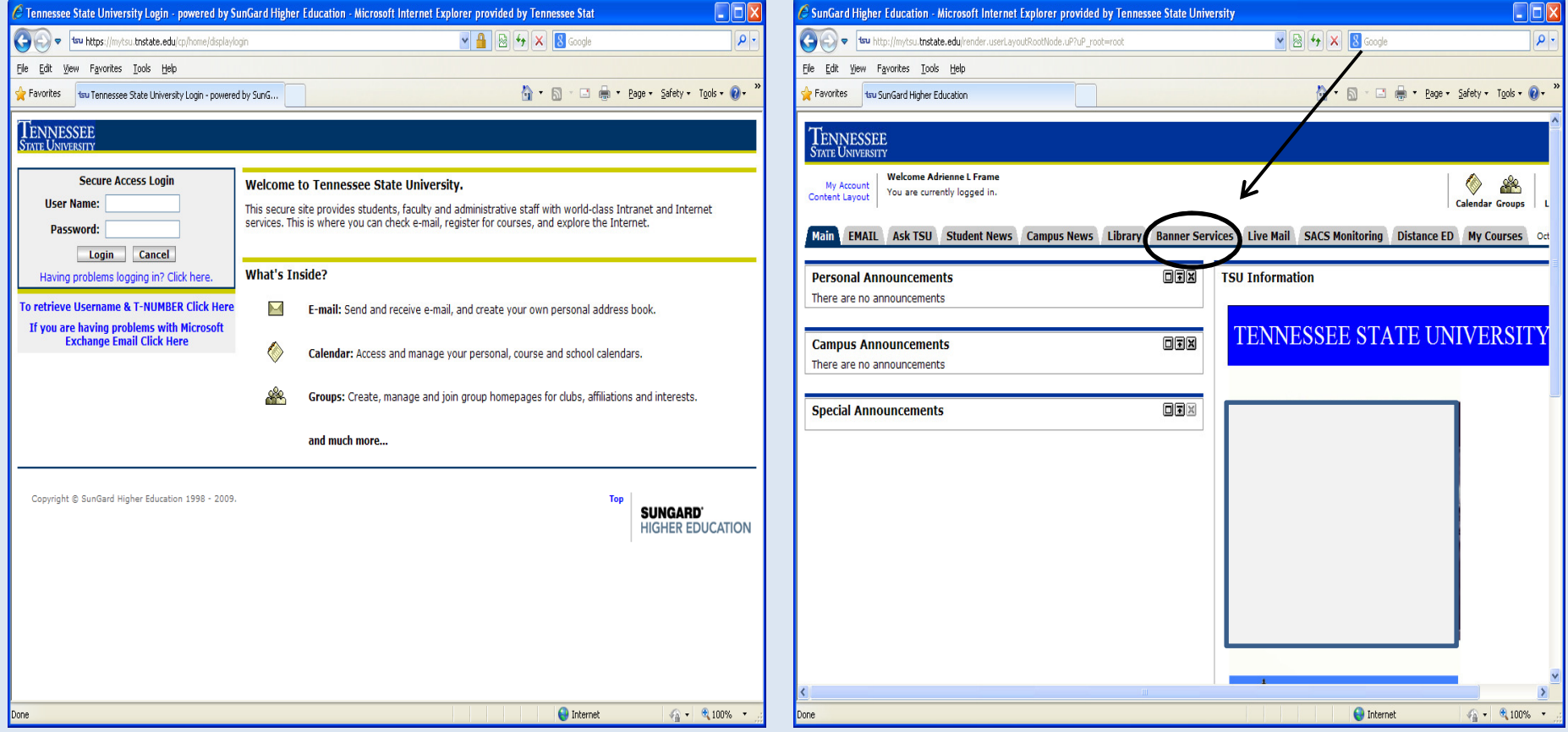

- After clicking MyTSU, this will be the next screen
- Login here with assigned User Name and Password

• After logging in, select the Banner **Services** tab

## Using Self Service Banner Finance

### Select the *Finance* option from the Main Menu

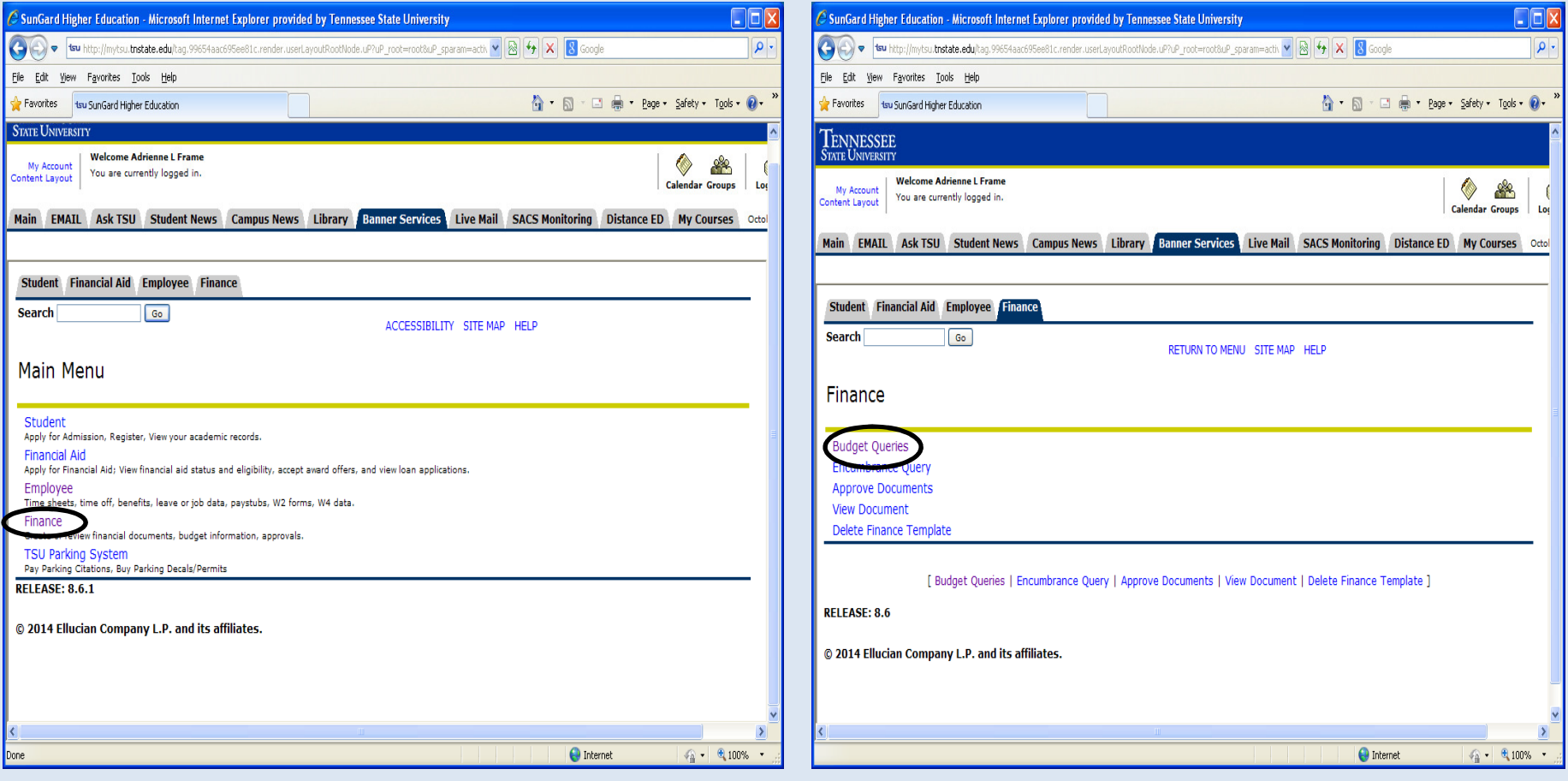

Then, select **Budget Queries** from the Finance Menu

## Using Self Service Banner Finance

### The next menu is **Budget** Queries

- Click the drop-down box
- Select Budget Status by Account
- Click Create Query

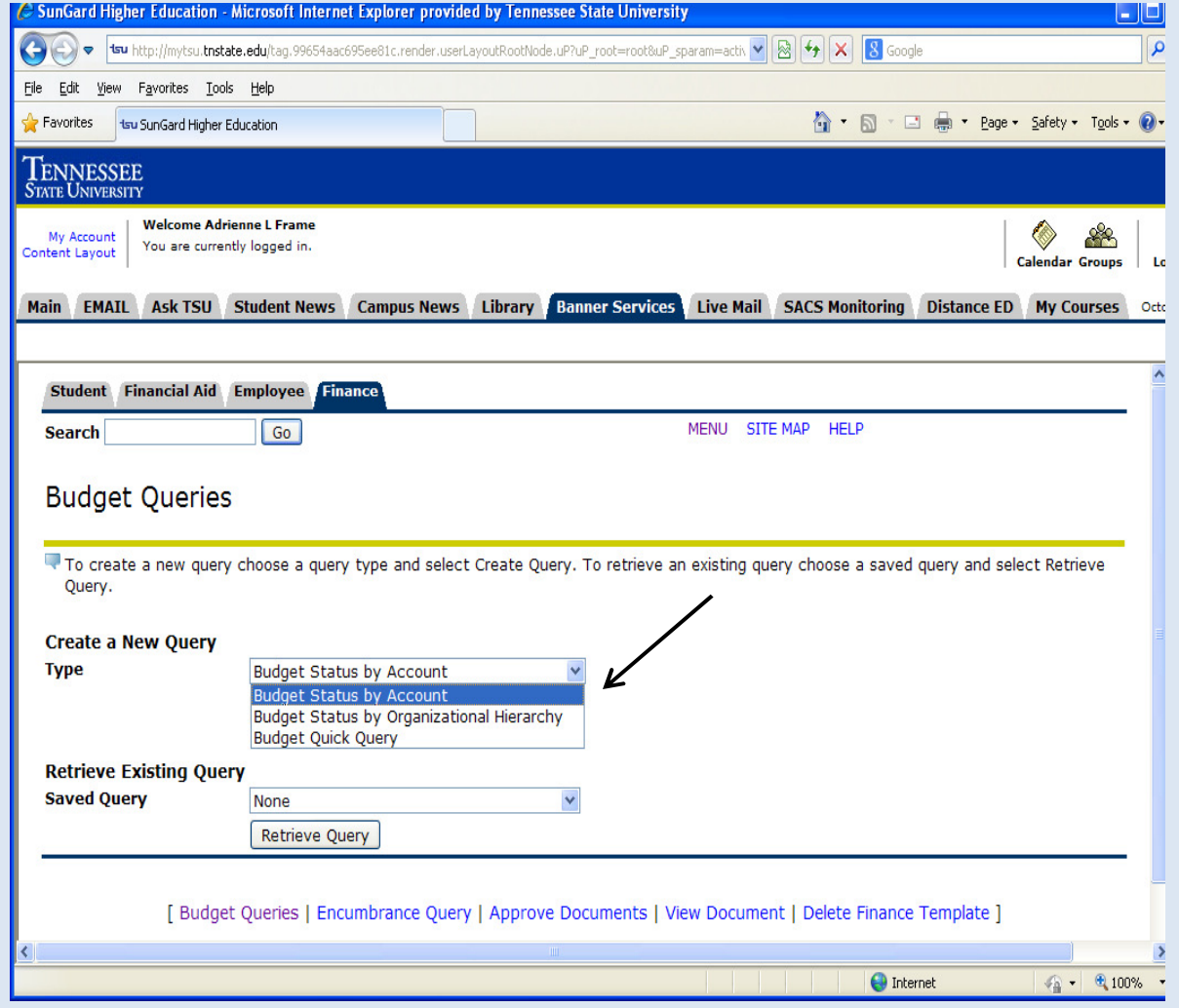

## Using Self Service Banner Finance

 $\bullet$  Selecting the correct columns to display is very important to understanding the given information.

For best results, it's highly recommended that the following boxes be checked:

- Adopted Budget
- Budget Adjustment
- Adjusted Budget
- Year to Date
- Encumbrances
- Available Balance

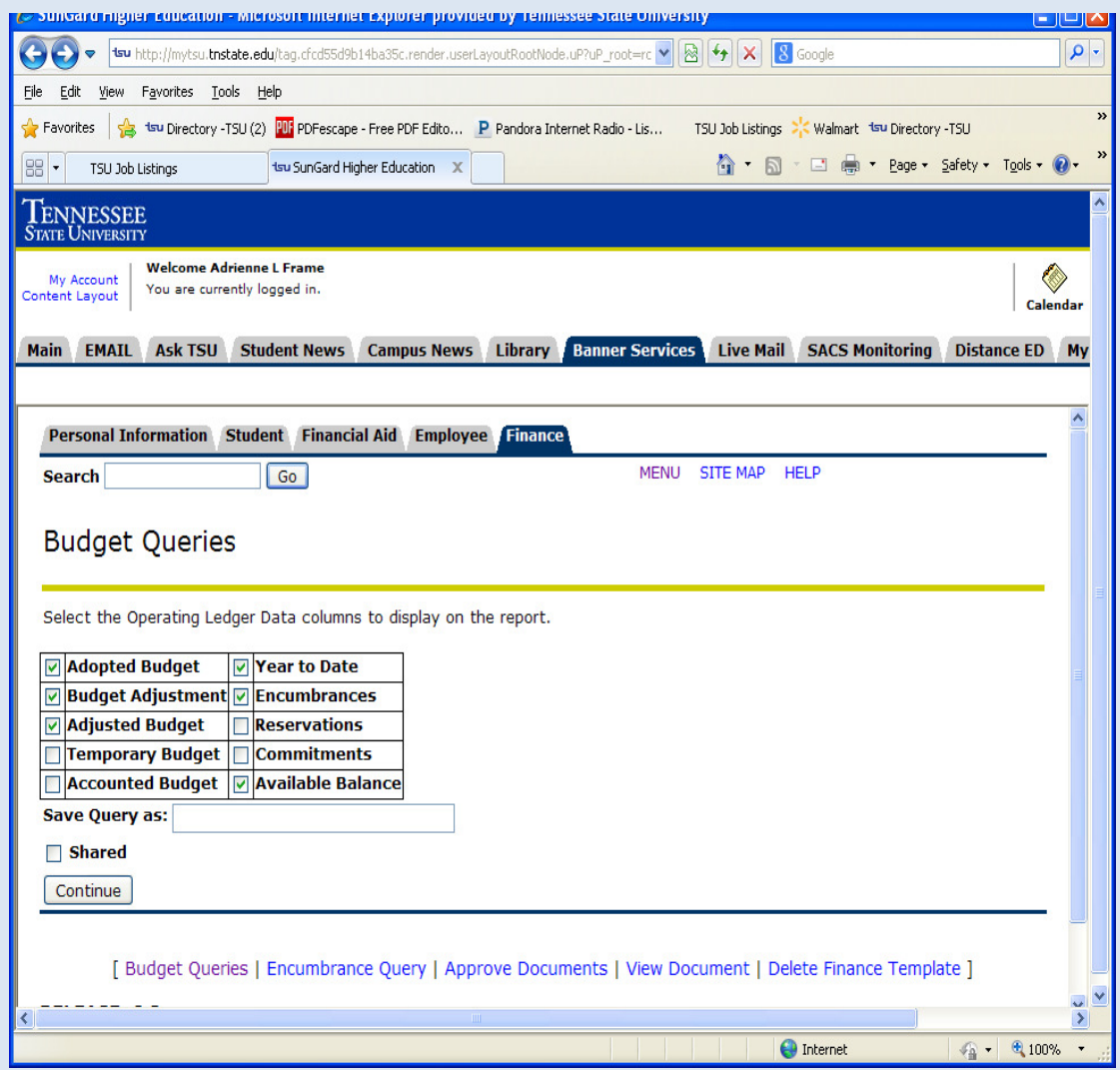

# Using Self Service Banner

• For the most up-to-date information, Fiscal Period should always be 14

• When retrieving Available Balance, it is best for the Commitment Type to be Uncommitted

• Enter FOAP (<u>F</u>und, <u>**O**rg,</u> Account, Program)

•Submit Query

### •Tips

- All transaction history for an account can be viewed by using a % sign behind the first two numbers of the account

- The *Include Revenue Accounts* box should <u>not</u> be checked

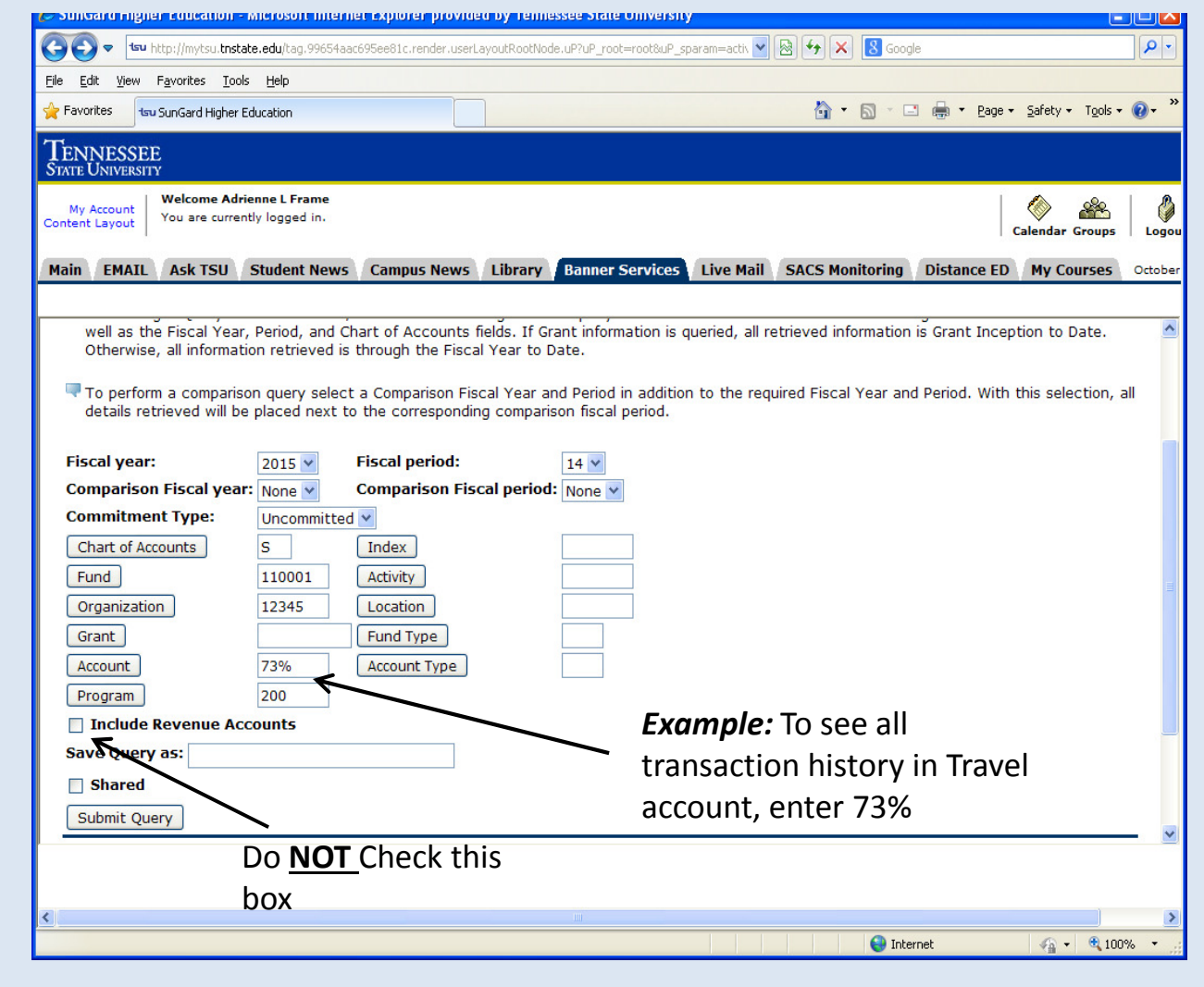

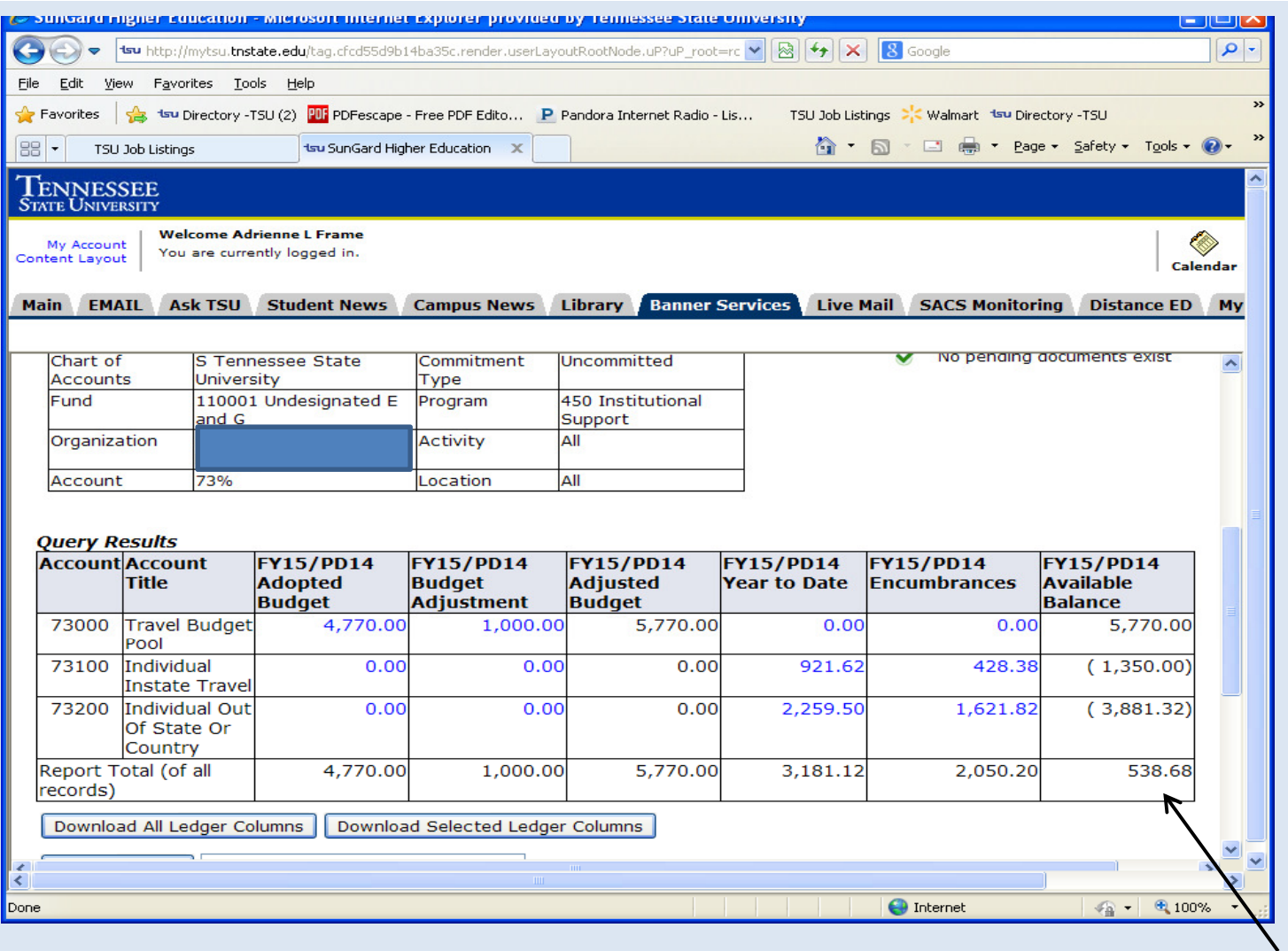

If the account has had any activity, the output from the query should appear this way.

Available Balance

- For detailed information on the dollar amounts, click on the highlighted blue figures

Notice the **available balance** in the lower right-hand corner

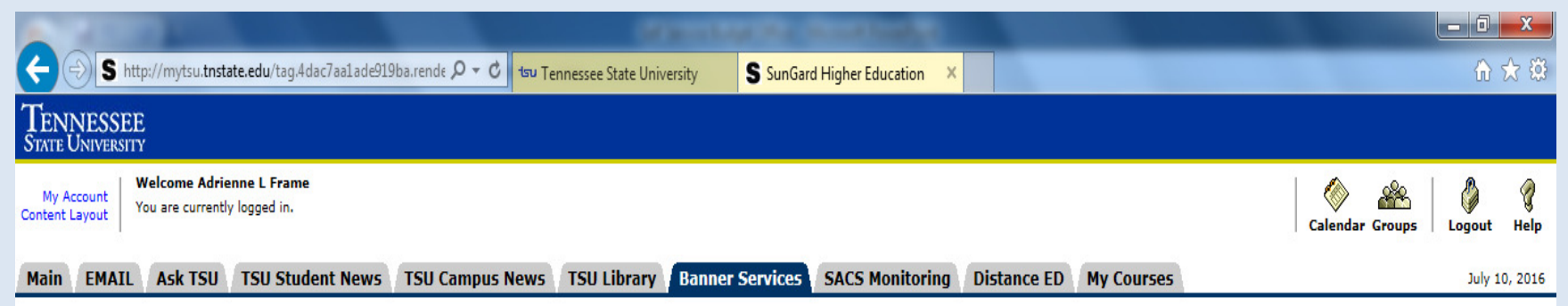

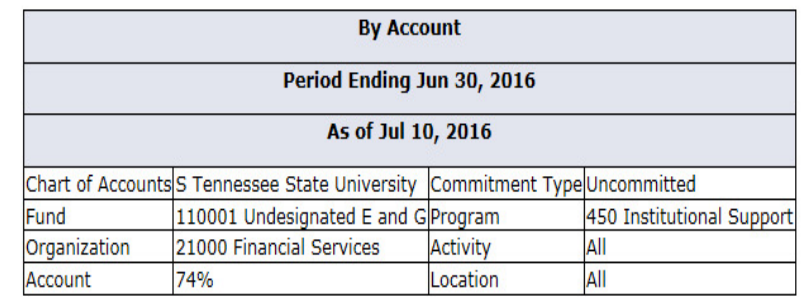

#### **Ouerv Results**

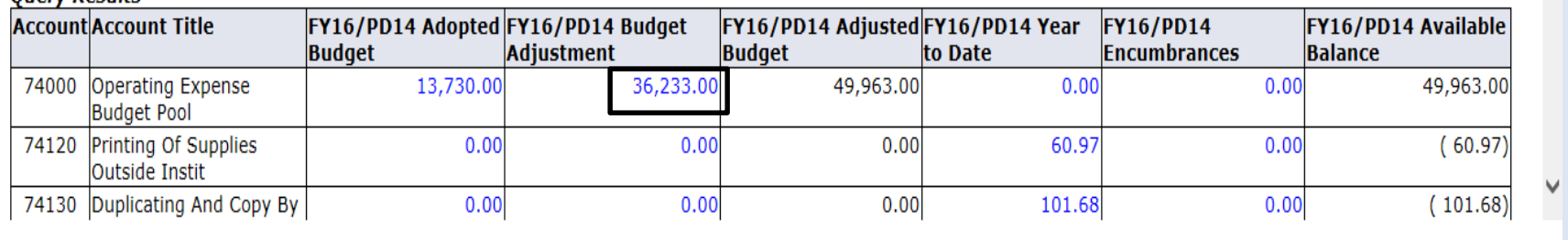

View Pending Documents No pending documents exist

- $\blacksquare$ The budget adjustment column shows the completed budget revisions
- $\blacksquare$ Clicking on the blue hyperlink will provide further detail

This screen gives the detail on each budget revision completed for the accountFor this example, detail will be given for the operating account

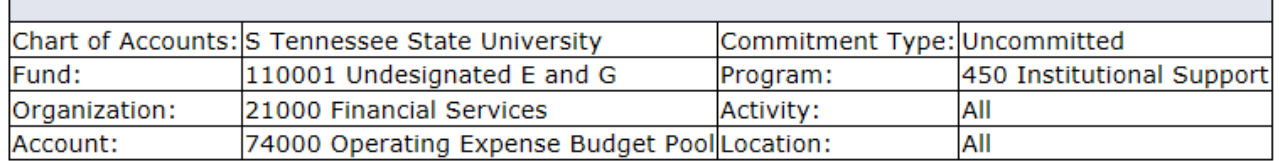

#### **Document List**

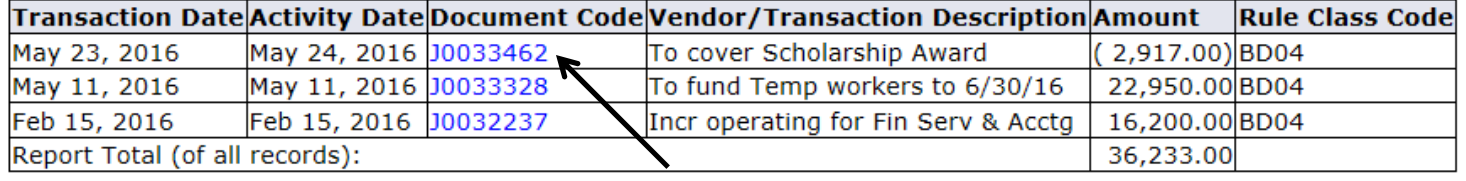

Selecting document J0033462 as an example, the detail of the accounts involved in the budget revision transaction are shown below

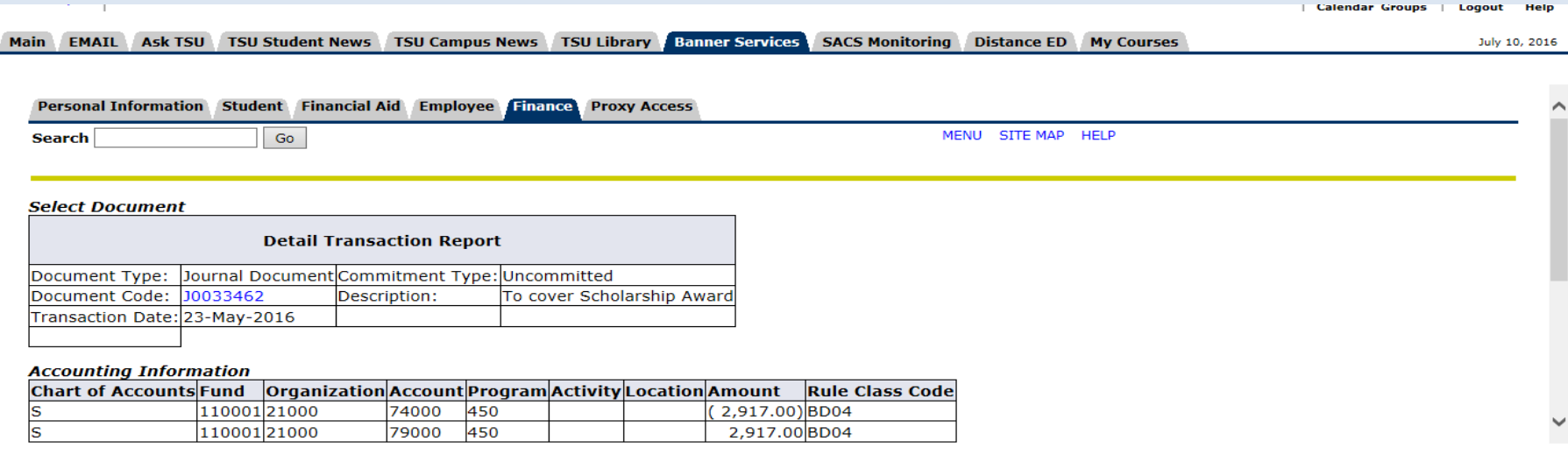

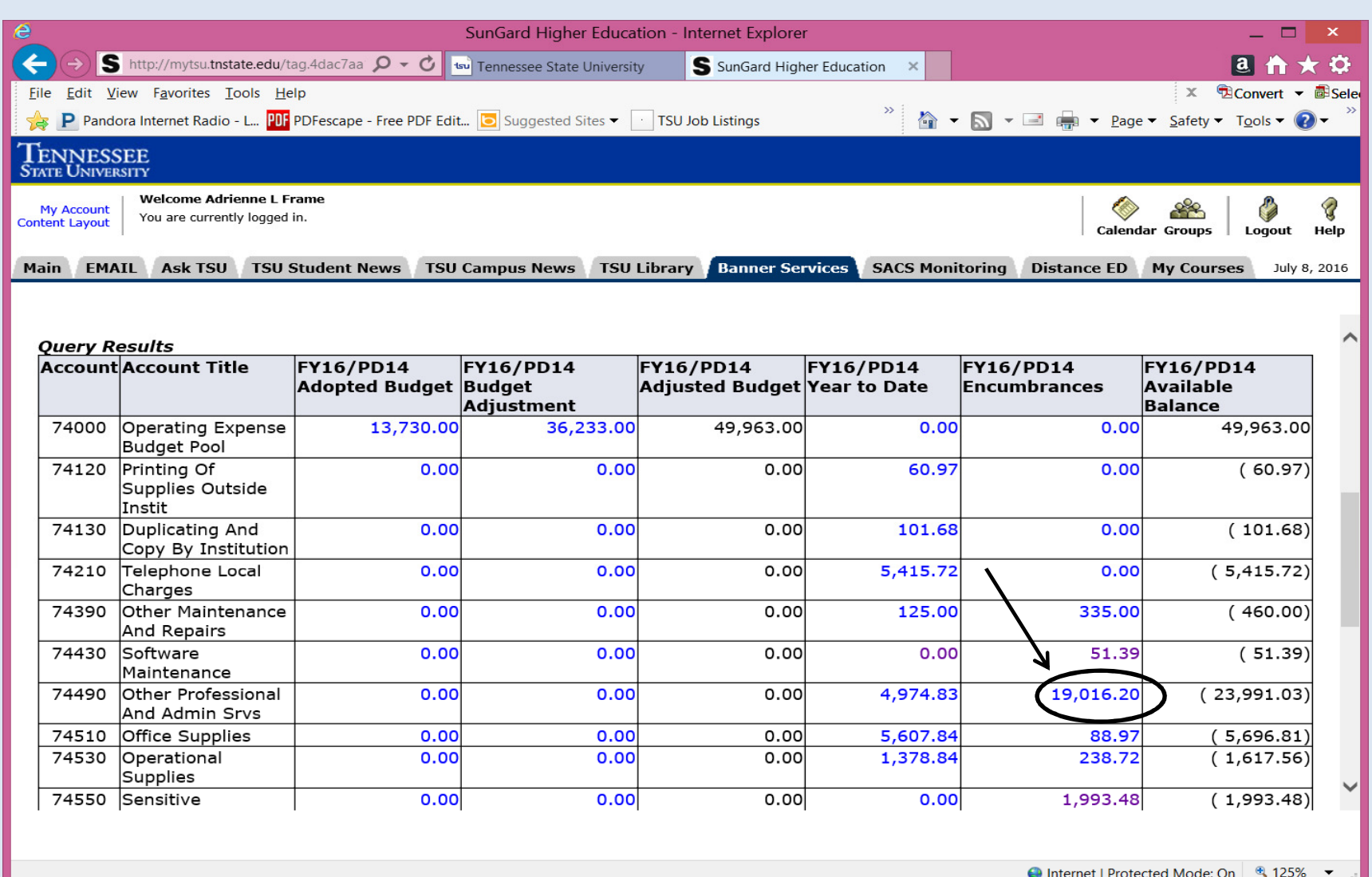

- Encumbrances are funds held for a certain purpose or expense Purchase Orders
- You can go further into the details of encumbrances by clicking the blue hyperlinks

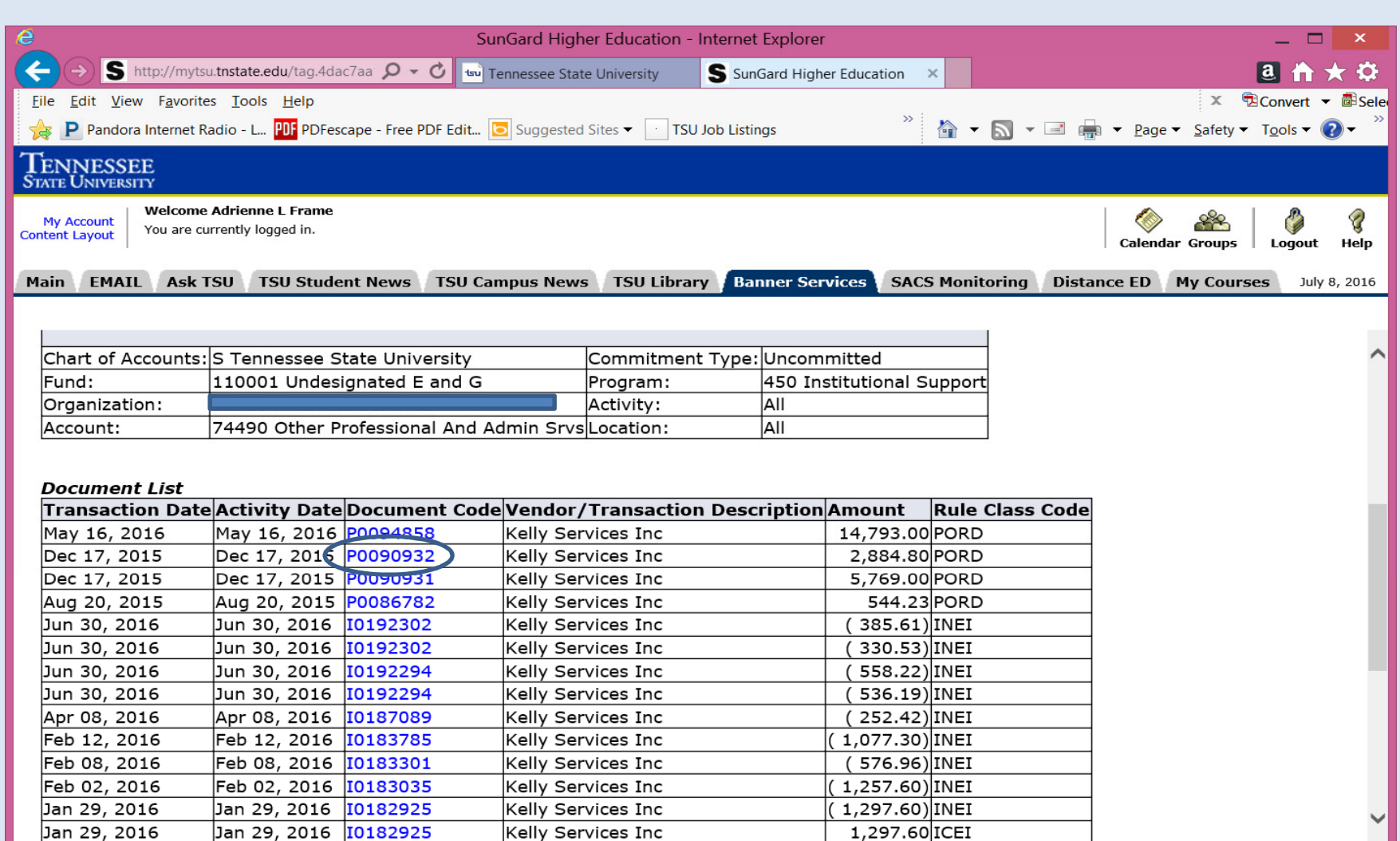

This shows the transaction history of the encumbrances / purchase orders

You may go further into detail by continuing to click on the blue hyperlinks

PO# P0090932 will be used as an example

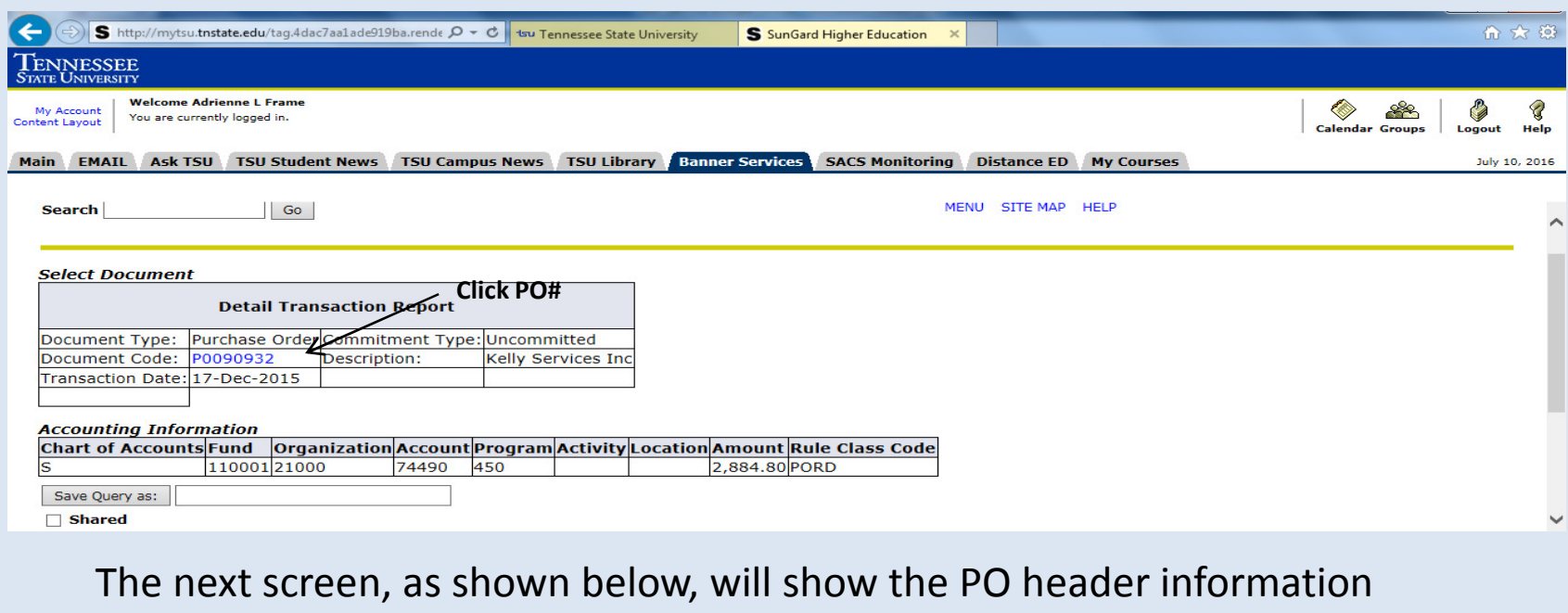

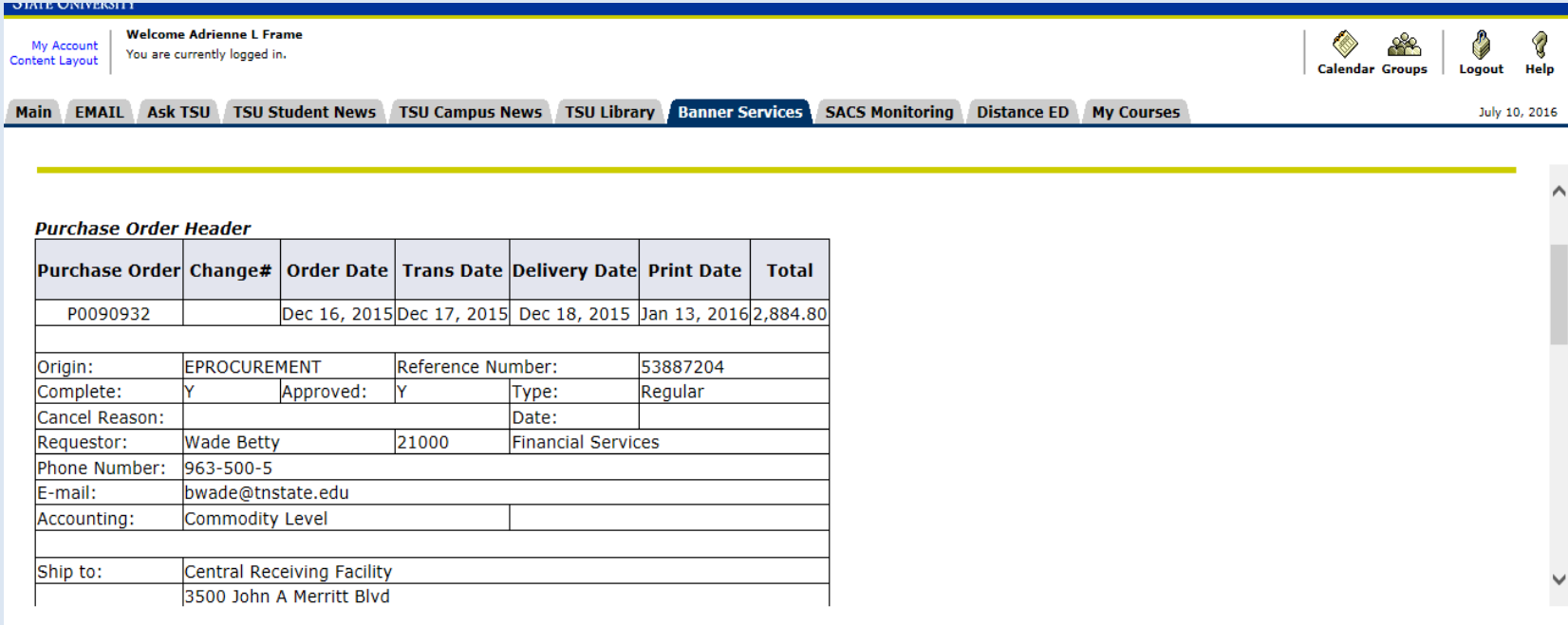

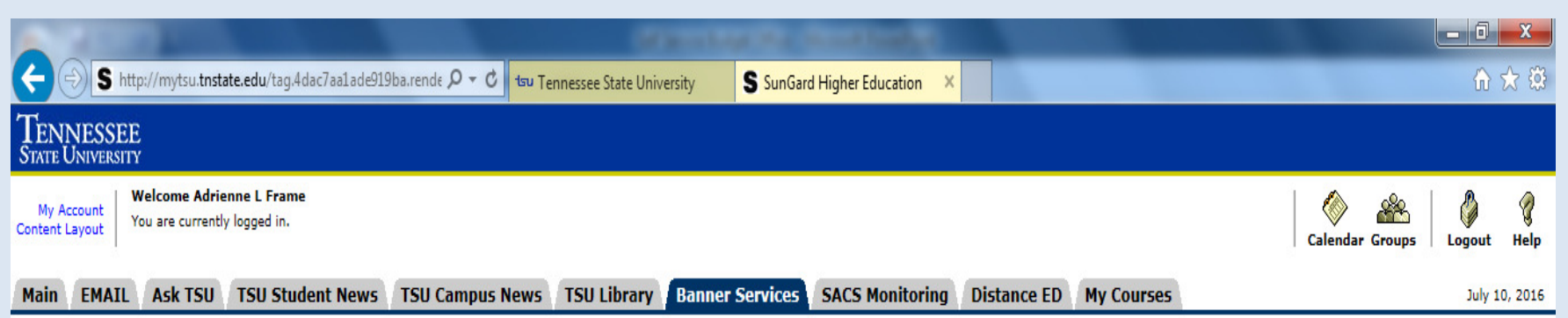

#### **Purchase Order Commodities**

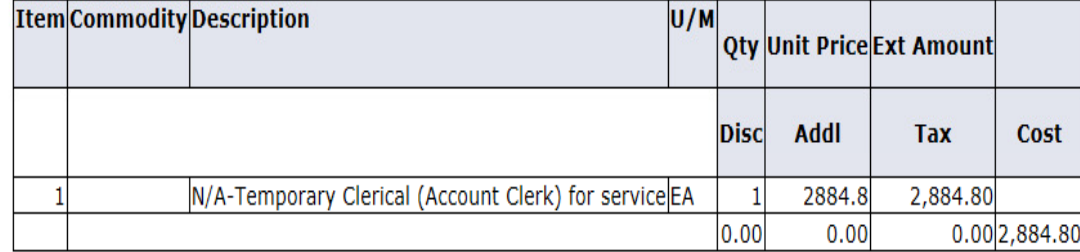

#### **Purchase Order Accounting**

![](_page_13_Picture_21.jpeg)

#### ✔ No Related Documents Available

Purchase order item detail and price / cost

 $\wedge$ 

![](_page_14_Picture_7.jpeg)

If you select an invoice number (document codes beginning with "I") instead of a purchase order, you will obtain invoice information

![](_page_15_Picture_7.jpeg)

Clicking on the hyperlinked invoice document code, provides additional information such as vendor invoice number, associated PO#, check number, and check date for the invoice

### If you want to review all purchase orders created for your account, you can create an encumbrance query

![](_page_16_Picture_7.jpeg)

### Encumbrance status: "All" will show you both open and closed POs

### Commitment Type: Committed will show POs that rolled from prior fiscal year Uncommitted will only show current year POs

![](_page_17_Picture_15.jpeg)

Title

Original CommitmentsEncumbrance Adjustments

#### Explanation

**S S EXECUTE: EXECUTE: EXECUTE: EXECUTE: EXECUTE: How PO was initially set up**  PO Change Orders Encumbrance Liquidations **Encumbrance Liquidations** and the set of the Amount which PO was decreased **Year to Date How much was paid against the PO Current Commitments Current Commitments Amount remaining to be paid off** % Used Amount remaining on PO as a % **Cmt Type Continues Act of the Uncommitted-Current Year** Uncommitted-Current Year Committed-From Prior Year

![](_page_18_Picture_72.jpeg)